Lokale E-Akte

## Lokale E-Akte

## [Hauptseite](https://onlinehilfen.ra-micro.de/index.php/Hauptseite) > [E-Workflow](https://onlinehilfen.ra-micro.de/index.php/Kategorie:E-Workflow) > [E-Akte](https://onlinehilfen.ra-micro.de/index.php/E-Akte) > [Lokale E-Akte](https://onlinehilfen.ra-micro.de)

## Allgemein

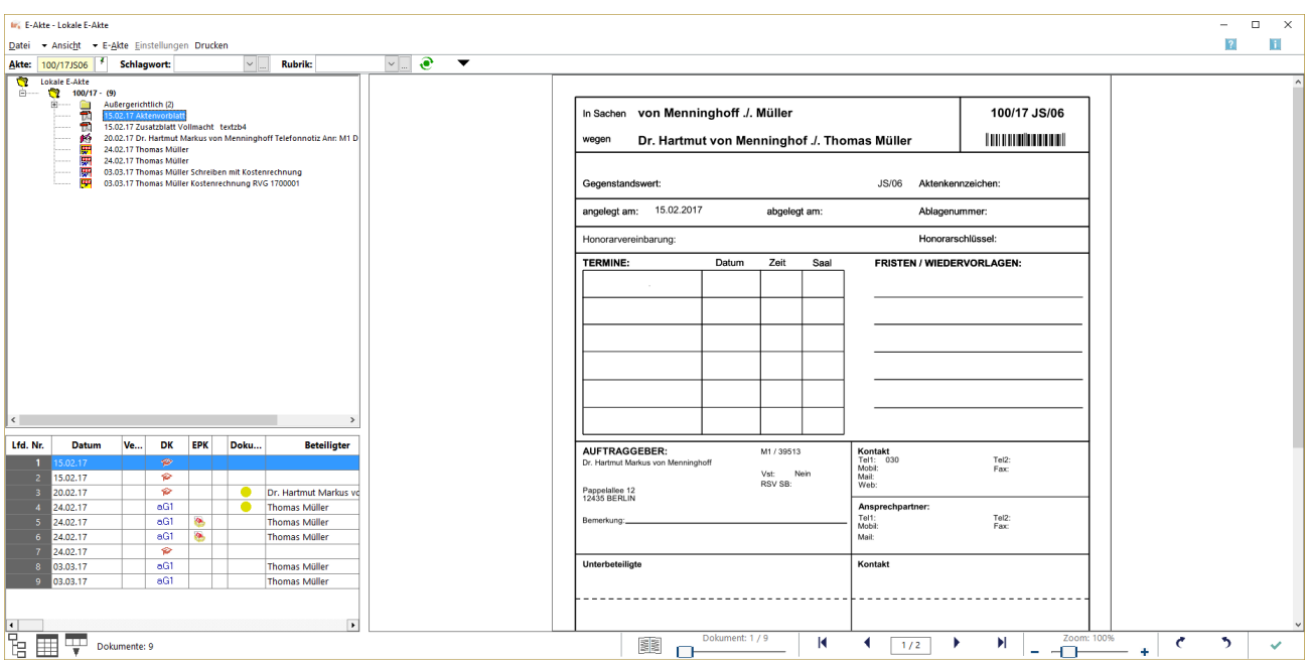

Die *Lokale E-Akte* dient dem Export von E-Akten auf ein Windows-Mobilgerät, z. B. ein Laptop oder ein Surface, und kommt insbesondere dann zum Einsatz, wenn die Daten auch unterwegs, z. B. bei Gericht, in der vertrauten E-Akten Ansicht zur Verfügung stehen sollen.

- 1. Hierzu ist zunächst der Rechner mit dem Kanzlei-Netzwerk zu verbinden, *RA-MICRO* und dann die *[E-](https://onlinehilfen.ra-micro.de/wiki2/index.php/E-Akte)[Akte](https://onlinehilfen.ra-micro.de/wiki2/index.php/E-Akte)* zu starten.
- 2. Über das Kontextmenü (rechte Maustaste im Explorerbaum oder in der Tabelle) wird die gewünschte *E-Akte* mittels *Senden an - E-Akte Lokal* an die *Lokale E-Akte* gesendet. Geschieht dies auf dem Rechner das erste Mal, werden mit diesem Vorgang die "E-Workflow Einstellungen" zur *[E-Akte](https://onlinehilfen.ra-micro.de/index.php/Laufwerke_(Einstellungen_EWF))* gestartet und hierin als Laufwerk für die *Lokale E-Akte* das lokale Laufwerk des Rechners vorgeschlagen. Nach Bestätigung der Einstellungen werden die Daten übertragen und auf den Windows Desktop eine Start-Verknüpfung für die *Lokale E-Akte* angelegt. Über diese Verknüpfung kann das Programm auch außerhalb des Netzwerks und außerhalb von *RA-MICRO* gestartet werden.

Wird die *Lokale E-Akte* in *RA-MICRO* über die E-Akte Toolbar eingeschaltet, wird dies in der Titelleiste durch die Bezeichnung *E-Akte - Lokale E-Akte* deutlich gemacht.